# UtRight Systems

## SuiteCRM BCC Archive

## Installation/Configuration Guide

BCC Archive 1

Outright

### **Pre-requisites**

Please follow the below steps before installing the BCC Archive.

- **1.** Log in as an Administrator.
- **2.** Verify the CRM version should be compatible with BCC Archive.
- **3.** CRM should have the Outright utils, if not then install the OutrightUtils package first then install the BCC Archive.
- **4.** You must have an Inbound account to configure the BCC Archive.
- **5.** Cron Job must be set up in CRM.

#### **Installation Guide:-**

- **1.** Go to the Administration page.
- 2. Click on "Module Loader" to install the package.

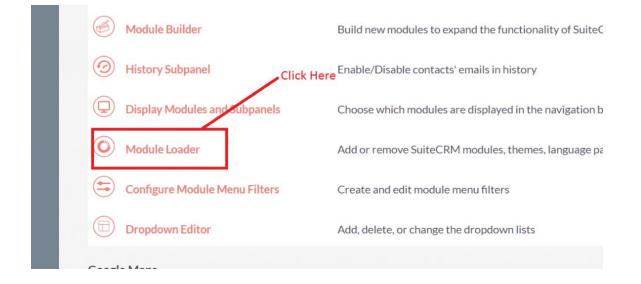

#### 3. Click on "Choose File" button and select the BCC Archive.zip

| Name                        | Action                | Enable/Disable | Туре   | Version | Date Installed             | Description             |
|-----------------------------|-----------------------|----------------|--------|---------|----------------------------|-------------------------|
| Outright Utils Core Package | UNINSTALL             | DISABLE        | module | 5.2     | 12/31/2018 07:02           | Installs Outright utils |
|                             |                       |                |        | C       | lick on upload after selec | t                       |
|                             |                       |                |        |         | ne BCC Archive.zip file    |                         |
| Selec                       | t the BCC Archive.Zip |                |        |         |                            |                         |
|                             |                       |                |        |         |                            |                         |

**4.** Click on "**Upload**" to upload the file in CRM and then click on the Install button.

| The following extensions are ins  |              |                |                               |           |                  |                           |
|-----------------------------------|--------------|----------------|-------------------------------|-----------|------------------|---------------------------|
| Name                              | Action       | Enable/Disable | Туре                          | Version   | Date Installed   | Description               |
| Outright Utils Core Package       | UNINSTALL    | DISABLE        | module                        | 5.2       | 12/31/2018 07:02 | Installs Outright utils   |
|                                   |              |                |                               |           |                  |                           |
|                                   |              |                |                               |           |                  |                           |
|                                   |              |                |                               |           |                  |                           |
|                                   |              |                |                               |           |                  |                           |
|                                   |              |                |                               |           |                  |                           |
|                                   |              |                |                               |           |                  |                           |
|                                   |              | Click          | here to insta                 | II the    |                  |                           |
|                                   |              |                | here to insta<br>Archive Func |           |                  |                           |
|                                   |              |                |                               |           |                  |                           |
|                                   |              |                |                               |           |                  |                           |
|                                   |              |                |                               |           |                  | )                         |
| odule                             |              | BCC            |                               |           |                  |                           |
|                                   |              |                |                               |           |                  | )                         |
| Choose File No file chosen        |              | BCC            | Archive Func                  | tionality | Det Deticled     |                           |
| الع<br>Choose File No file chosen | nstall Delet | BCC            |                               |           | Date Published   | Uninstallable Description |

5. Again go to the Administration page and click on repair.

| <b>ADMINISTRATION</b> | SALES | MARKETING SU    | PPORT ACTIVITIES | COLLABORATION                 | ALL                         |
|-----------------------|-------|-----------------|------------------|-------------------------------|-----------------------------|
|                       | Q     | Backups         | B                | ackup SuiteCRM files          |                             |
|                       |       | D Languages     | Click Here       | ich languages are av          | vailable for users          |
|                       |       | 🕗 Repair        | C                | heck and repair SuiteCRM      |                             |
|                       |       | Blobal Search   | C                | onfigure the global search op | tions for the system        |
|                       |       | Diagnostic Tool | C                | apture system configuration f | or diagnostics and analysis |
|                       |       | Connectors      | Μ                | lanage connector settings     |                             |

6. Click on "Quick Repair and Rebuild" and click on execute button.

NOTE: After Installing each plugin, It is mandatory to repair and execute.

**BCC Archive** 4

Outright

#### **Configuration Guide:-**

- **1.** Go to the Administration page.
- 2. Click on the Inbound Email to configure the inbound email address.

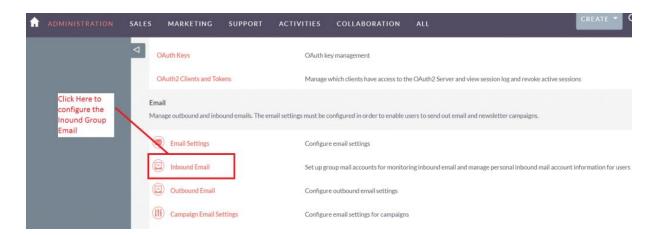

**3.** Click on New Group Email Account, insert the all required information and checked Import emails Automatically.

|                  | AIL SALES | MARKETING            | SUPPORT                 | ACTIVITIES           | COLLABORATIC                                              | ON ALL  |                     |                    |
|------------------|-----------|----------------------|-------------------------|----------------------|-----------------------------------------------------------|---------|---------------------|--------------------|
| New Group Mai    | I Account |                      |                         |                      |                                                           |         |                     |                    |
| New Bounce Ha    | ndling    | Note: To send record | assignment notification | s, an SMTP server mu | t be configured in Email Se                               | ttings. |                     |                    |
| All Mail Account | ts        | IOME<br>save         | Clic                    | k here               |                                                           |         |                     |                    |
| Schedulers       |           |                      | [CASE:%1]               |                      | t the macro which will be<br>this to any value, but prese |         | o link imported ema | iil to a Case.     |
|                  | In        | bound Email          |                         |                      |                                                           |         |                     |                    |
|                  |           | Name                 | 1                       |                      |                                                           |         | Туре                | Mail Account Usage |
|                  |           | Deleti               | Selected: 0             |                      |                                                           |         |                     | 10                 |
|                  |           | D- DELETI            | Selected: 0             |                      |                                                           |         |                     |                    |
|                  |           |                      |                         |                      |                                                           |         |                     |                    |
|                  |           |                      |                         |                      |                                                           |         |                     |                    |

#### **BCC Archive**

**4.** Click on "Test Settings", observe that "Connection completed successfully" should appear on Popup.

| 1 Test Settings                       |                             | Close    | SUPPORT         | ACTIVITIES                          |  |  |
|---------------------------------------|-----------------------------|----------|-----------------|-------------------------------------|--|--|
| Connection completed successfu        | ully.                       |          |                 |                                     |  |  |
| New Bounce Handling<br>Account        | Note: To send record        | l assign | iment notificat | tions, an SMTP server must be       |  |  |
| All Mail Accounts                     | SAVE                        | CAN      | CEL             | TEST SETTINGS                       |  |  |
| Schedulers<br>Click here, if you have | Mail Account<br>Information | -        |                 |                                     |  |  |
| inserted the correct                  |                             |          |                 | Prefill Gmail <sup>™</sup> Defaults |  |  |
| will appear                           | Name: *                     |          | Outright        | BCC Archive                         |  |  |
|                                       | Mail Server Address         | :*       | imap.gma        | iil.com                             |  |  |

5. Again go to the Administration page and click on Email Receiver.

| Advanced OpenAdmin                                                |                                                                                                    |
|-------------------------------------------------------------------|----------------------------------------------------------------------------------------------------|
| AOS Settings                                                      | Change settings for Advanced OpenSales                                                              |
| AOD Settings                                                      | Change settings for Advanced OpenDiscovery                                                          |
| AOP AOP Settings                                                  | Change settings for Advanced OpenPortal                                                             |
| Business hours                                                    | Restrict 'Only In The Scheduler' Workflows to launch only in certain days and times                 |
| Bugs<br>Maintain a list of releases for your product. Active re   | leases are displayed in the Releases drop-down menus in bug records created within the Bugs module. |
| Releases                                                          | Manage releases and versions                                                                        |
| BCC Archive Configuration<br>This section contains Email Reciever | lick here                                                                                           |
| Email Receiver                                                    | Configure Bcc Archive                                                                               |
|                                                                   |                                                                                                    |

**6.** Enter the name of the settings and select the configure Inbound group email.

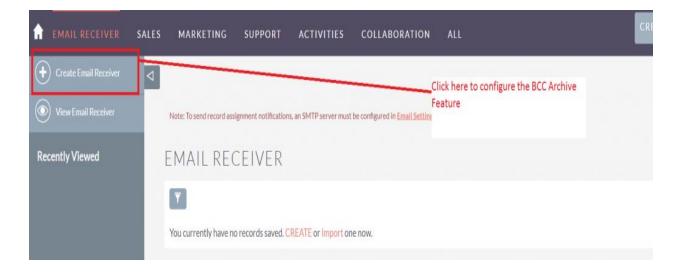

**7.** Checked the Subject and Body checkbox, if you want to fetch the subject and body email address also.

| 🔒 EMAIL RECEIVER        | SALES MARKETING S     | UPPORT ACTIVITIES       | COLLABORATION             | ALL                 |                                                 |
|-------------------------|-----------------------|-------------------------|---------------------------|---------------------|-------------------------------------------------|
| + Create Email Receiver | ⊲                     |                         |                           |                     |                                                 |
| View Email Receiver     | CREATE                |                         |                           |                     | Type and select and<br>Configured Inbound Group |
| Recently Viewed         | SAVE CANCEL           |                         |                           |                     | Email                                           |
|                         | BASIC                 |                         |                           |                     | -                                               |
|                         | Name:*                | Outright Email Receiver |                           | Inbound Email:      | Outright BCC Archive                            |
|                         | Subject Address Check | c 🗵                     |                           | Body Address Check: | ×                                               |
|                         | SAVE CANCEL           |                         | you want to<br>email addr |                     |                                                 |